## 火绒杀毒软件安装使人的不是不好。 用方法

140.36

29.

 $*19.580$ 

## 第一步:进入软件官网

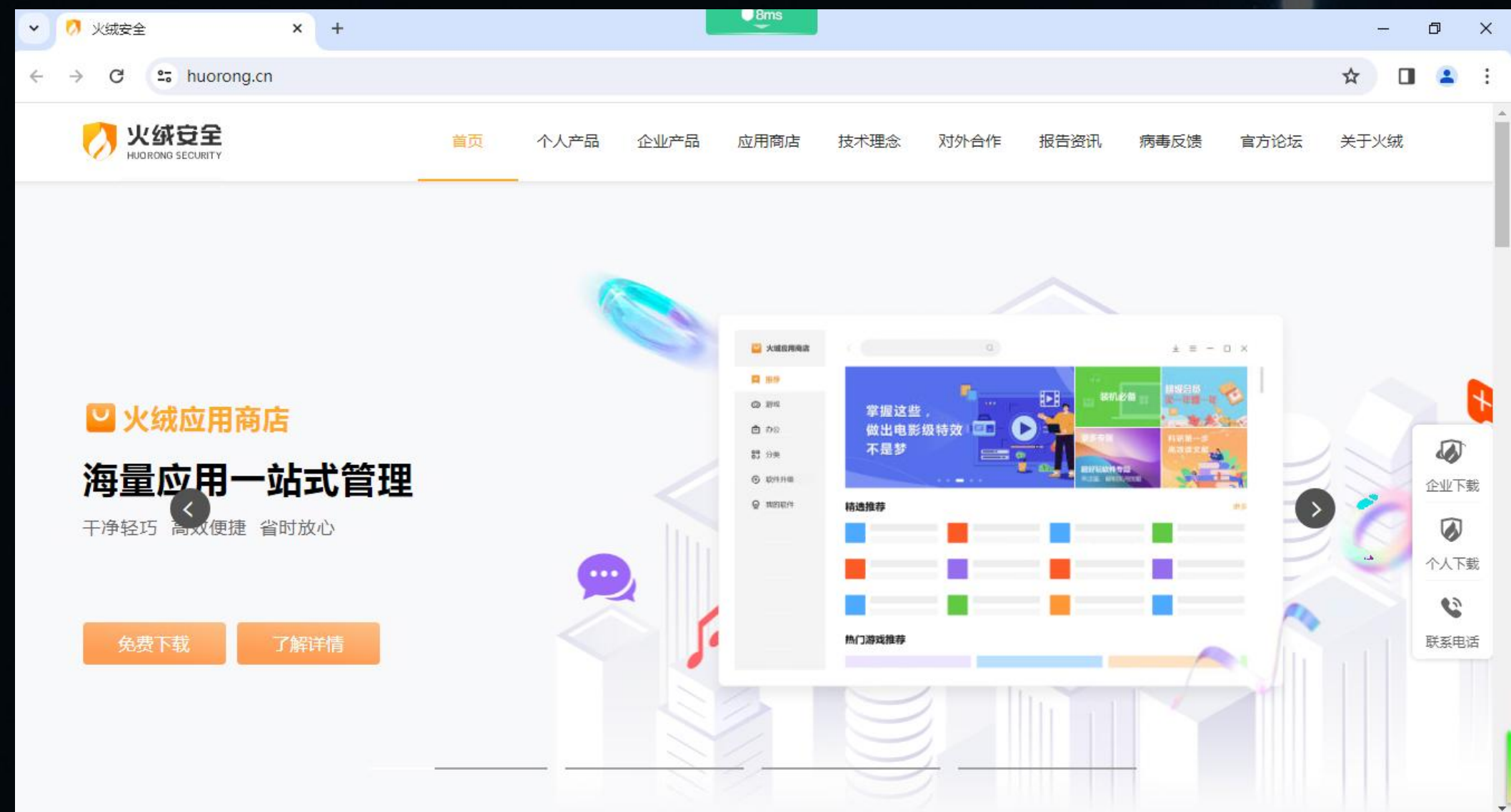

# 第二步:点击下载按钮

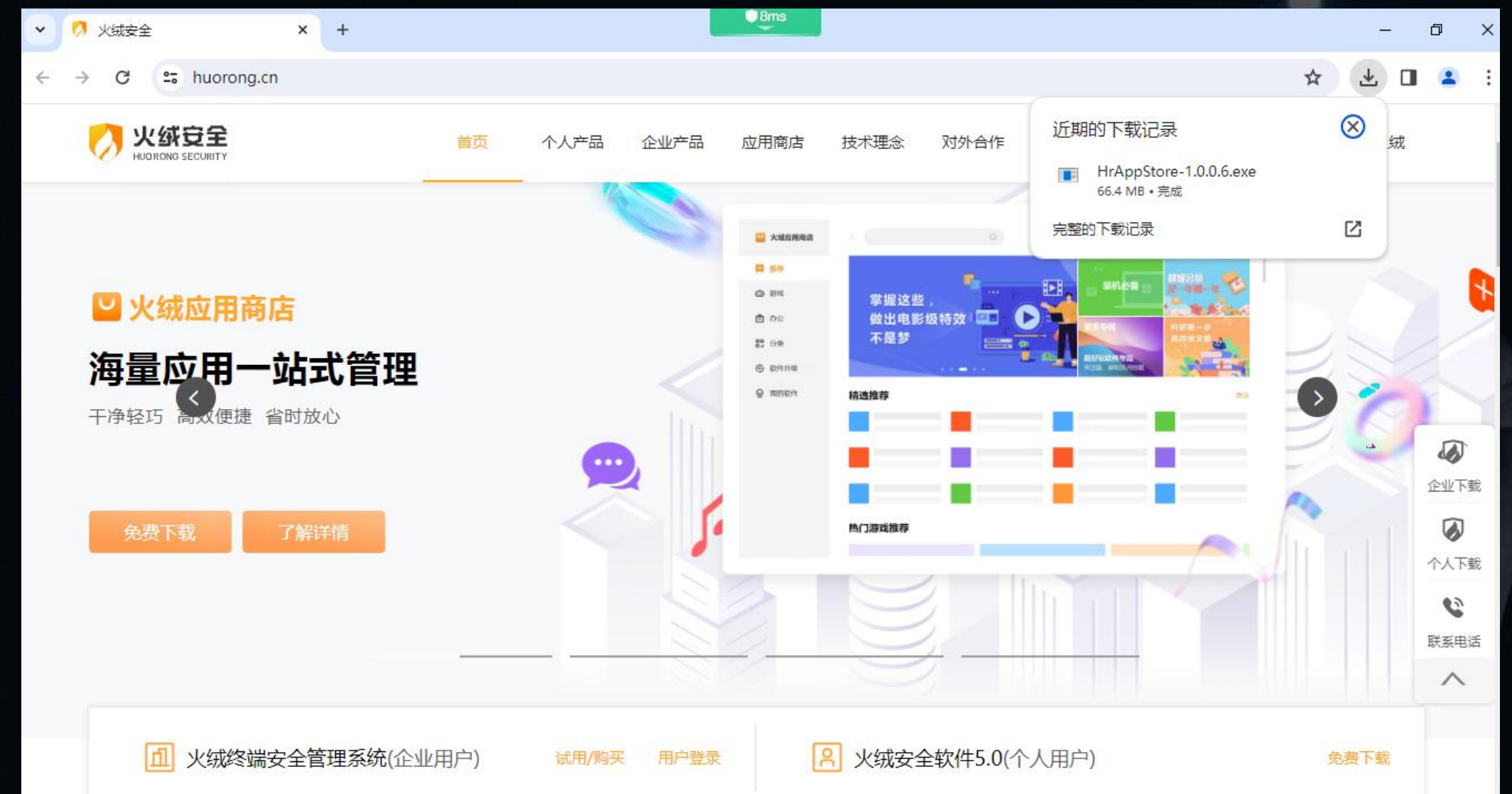

### 第三步:运行安装程序,点击极速安装。

B Recycle Bin P Google<br>Chrome ◎ 火绒安全  $\oplus$  $\times$ 火绒安全5.0 使用火绒安全软件,保护您的电脑不受各类病毒、流氓软件、弹窗广告等 网络威胁影响,让您安全、自由地使用电脑。 极速安装 √ 我已阅读并接受 许可协议 及 隐私政策 安装目录 >

> **MEDECE** H  $O$  Search

 $\wedge$   $\Box$  4)  $\frac{3:20 \text{ PM}}{2/23/2024}$ 

#### 第四步:安装成功后会自动打开软件。杀毒软件已经自动保护电脑。

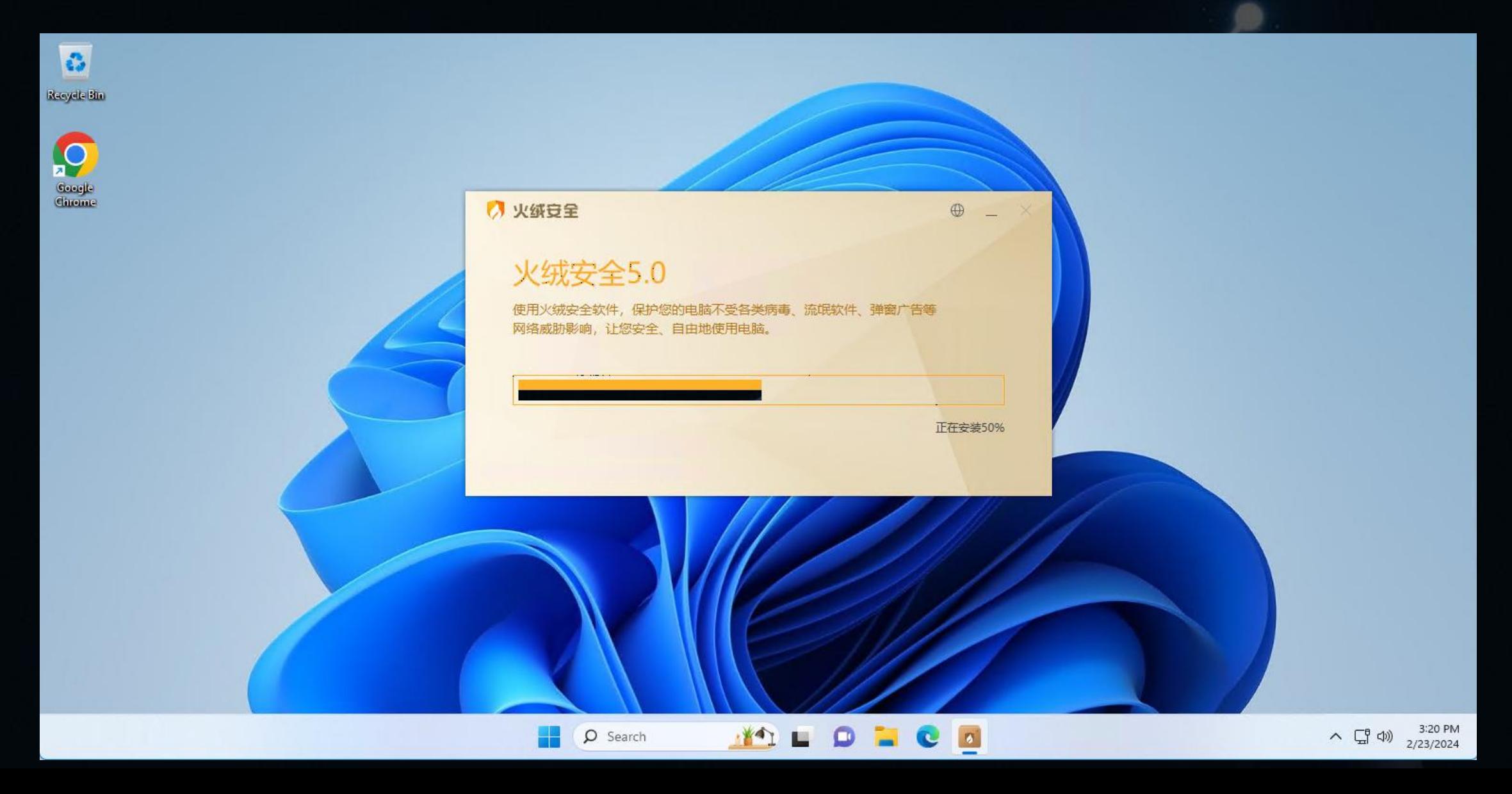

#### 第五步:进行全盘查杀,点击病毒查杀

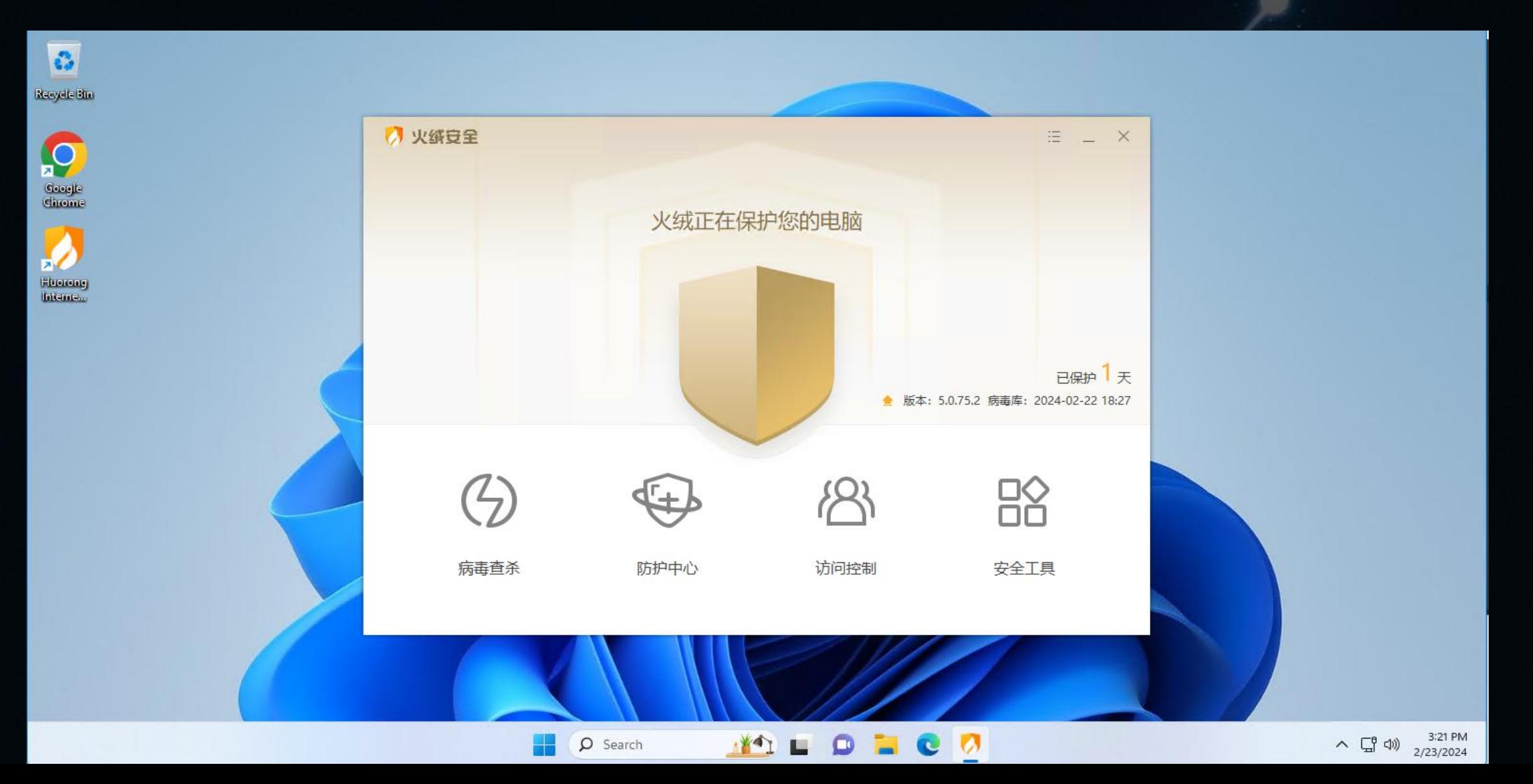

### 第五步:选择全盘查杀

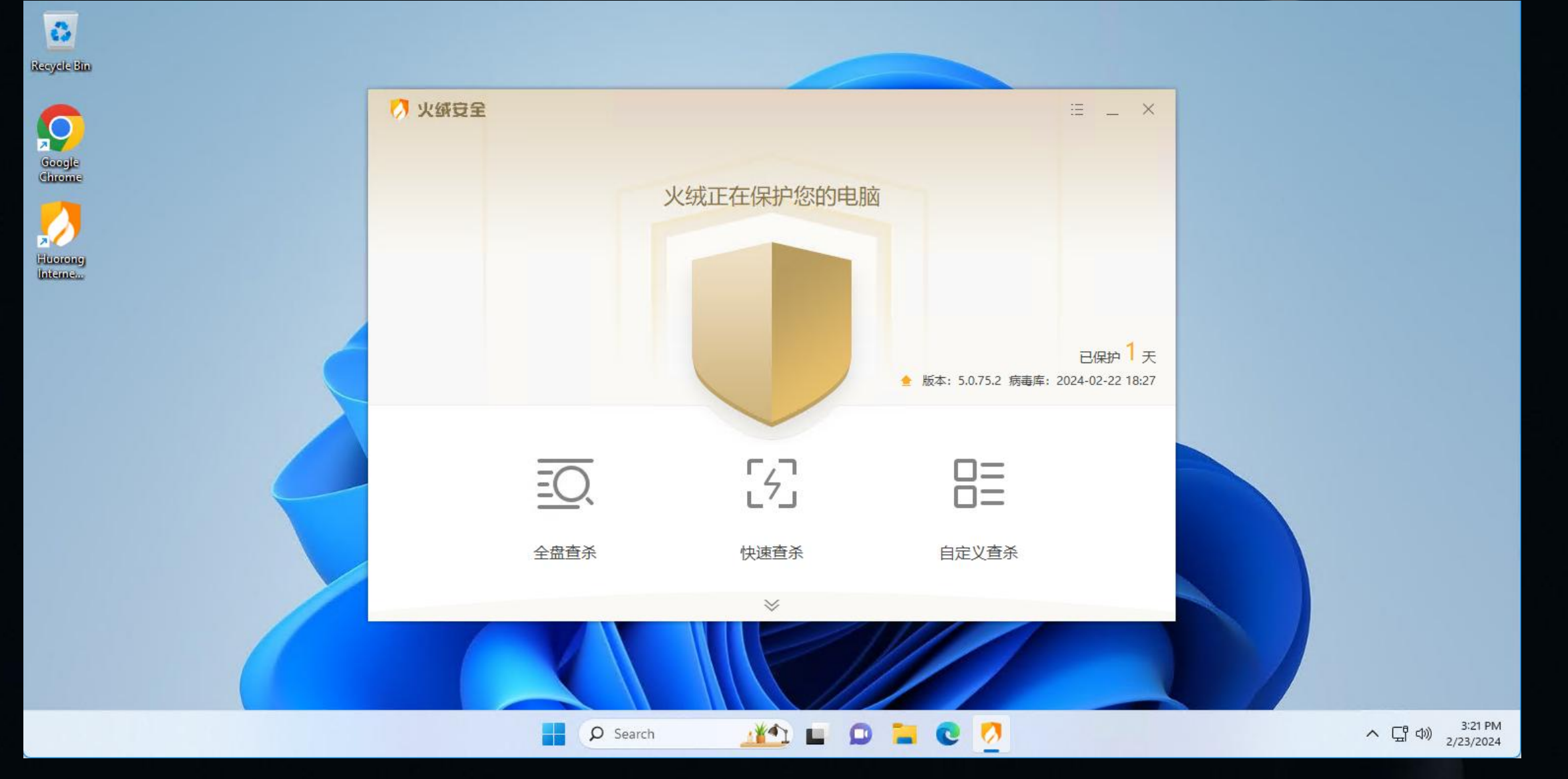